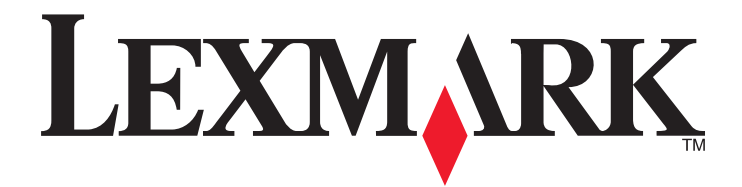

# **Print Release, Accounting, and My e-Task for Lexmark Solutions Platform On Premise version 1.3**

**User's Guide**

**June 2012 [www.lexmark.com](http://www.lexmark.com)**

# **Contents**

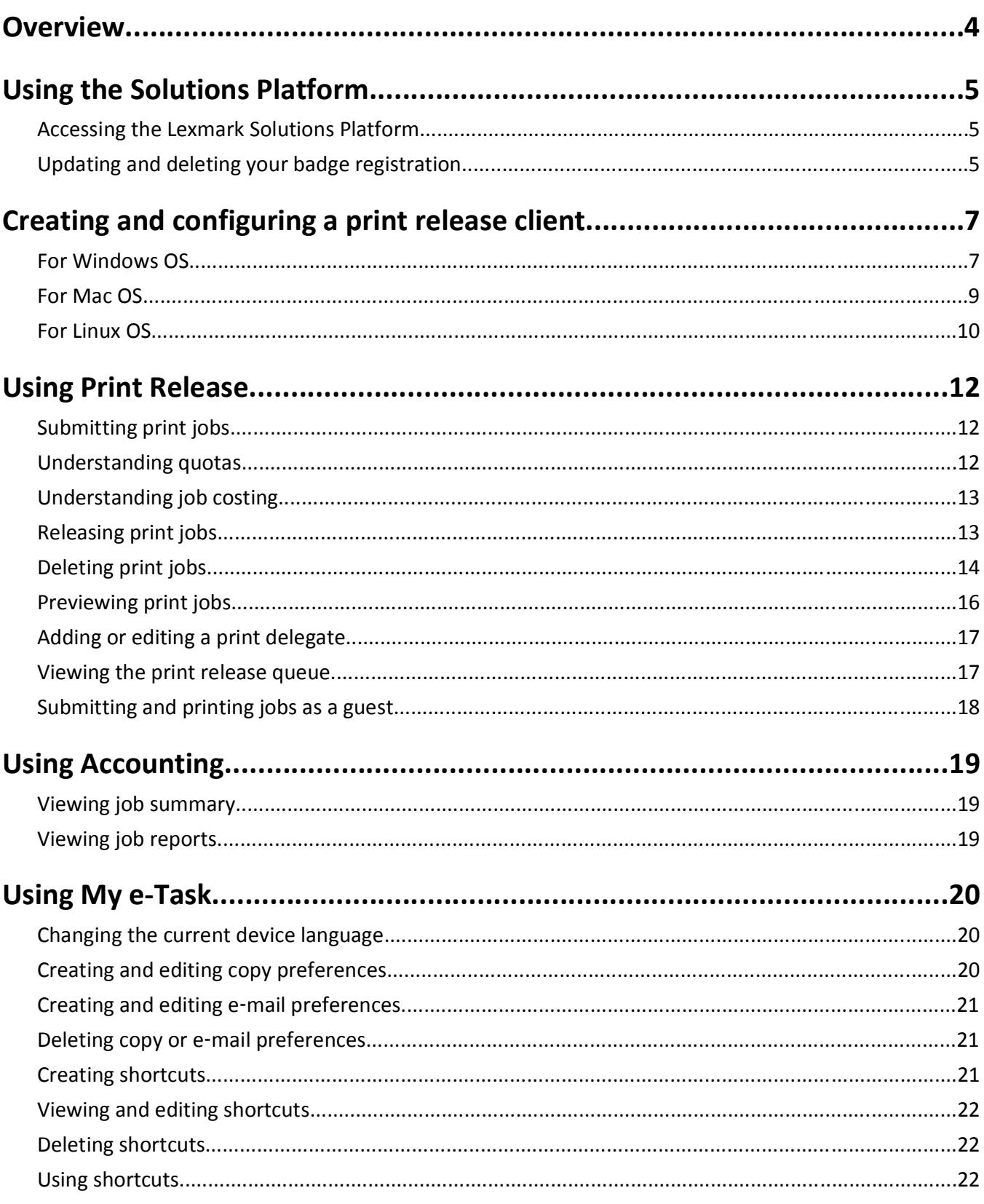

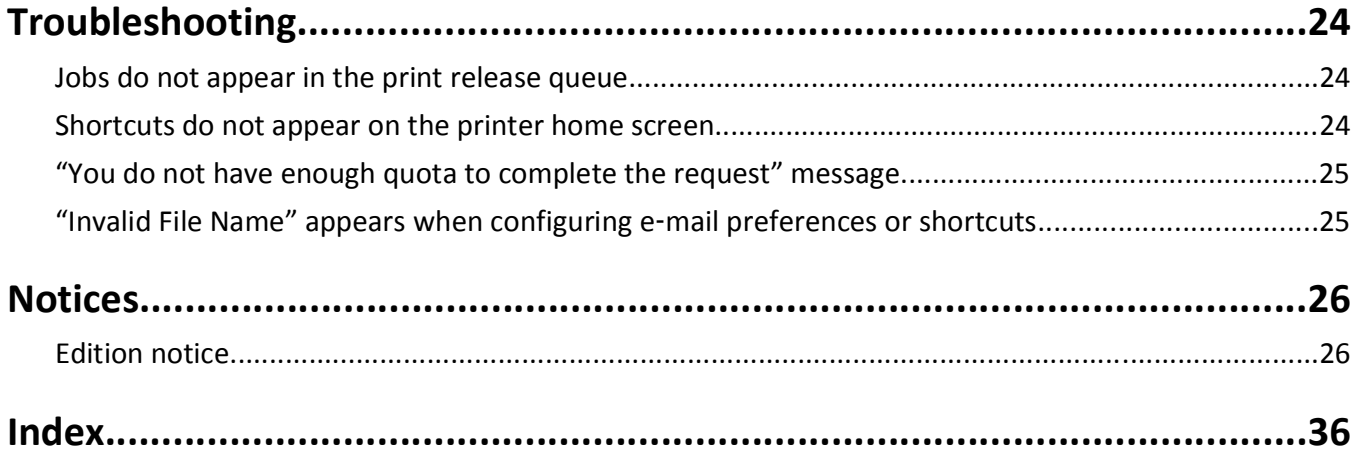

# <span id="page-3-0"></span>**Overview**

*LexmarkTM Solutions Platform On Premise* provides a framework for managing and tracking document output throughout your organization. It is composed of three core functions: Print Release, Accounting, and My e-Task.

Using Print Release, you can submit documents to a server‑based print queue and then release print jobs at a connected printer using a user name and password or a badge. Using Print Release increases security, increases your awareness of the amount of jobs printed, and reduces waste created from unwanted or unnecessary print jobs.

Using Accounting, you can view and export reports of your print, copy, scan, e-mail, and fax jobs.

Using My e-Task, you can configure copy and e-mail preferences as well as create customized shortcuts for frequently performed copy and e-mail jobs. You can also customize the language that you want the printer to use whenever you authenticate at any printer.

This guide is intended for use by Solutions Platform On Premise end users. This document does not include information pertaining to installing or configuring Solutions Platform On Premise.

For administrator documentation, see the *Configuration Guide*.

# <span id="page-4-0"></span>**Using the Solutions Platform**

# **Accessing the Lexmark Solutions Platform**

**1** Open a Web browser. In the URL field, type:

```
http://server/sites/Lexmark or
```

```
https://server/sites/Lexmark.
```
**Note:** Replace *server* with the address of the server for the Solutions Platform. If you do not know the address or if you do not know whether to use the **http://** or the **https://** version of the address, then contact the server administrator.

**2** Type your user name and password, and then click **Sign In**.

## **Changing your password**

Depending on how the server for the Solutions Platform is set up, you may be able to change your password from the Solutions Platform **Home** tab. This option is available only if the administrator has configured the server to manage user names and passwords.

- **1** From your Web browser, access the Lexmark Solutions Platform.
- **2** If necessary, click the **Home** tab.
- **3** In the Views section, click **Change Password**.
- **4** Type your current password.
- **5** Type your new password.
- **6** Type your new password again to confirm, and then click **Submit**.

# **Updating and deleting your badge registration**

The first time you log in to a printer by swiping your ID badge, you will be asked to register the badge using your user name and password. If you obtain a new badge after you register, or if you registered using a temporary badge, then you can update your badge ID from the printer control panel or from the Solutions Platform **Home** tab.

You can also delete your badge registration from the **Home** tab. For example, you may want to remove a temporary badge from the system.

### **Updating your badge ID from the printer control panel**

- **1** At a connected printer, swipe your new badge.
- **2** Follow the instructions on the screen to register the badge by typing your user name and password.

The system will replace your old or temporary badge ID with your new badge ID. You can have only one badge ID registered to you at a time. Each time you swipe a new badge, you will be prompted to register, and your new badge ID will automatically overwrite the old one.

### **Updating your badge ID from the Home tab**

- **1** From your Web browser, access the Lexmark Solutions Platform.
- **2** If necessary, click the **Home** tab.
- **3** In the Views section, click **User Registrations**.
- **4** Click  $\mathbb{R}$ .
- **5** In the Badge ID field, enter your new badge ID number.
- **6** Click **OK**.

**Note:** You cannot change your user ID. If you modify the User ID field and then click **OK**, then an error message will appear.

#### **Deleting your badge registration from the Home tab**

- **1** From your Web browser, access the Lexmark Solutions Platform.
- **2** If necessary, click the **Home** tab.
- **3** In the Views section, click **User Registrations**.
- **4** Click > **Delete Item** > **OK**.

The next time you swipe your badge at a connected printer, you will be prompted to register.

# <span id="page-6-0"></span>**Creating and configuring a print release client**

# **For Windows OS**

### **Adding a print release queue on a client workstation or print server**

#### **Adding a new printer**

**1** Make sure you have installed the PCL5, PCL XL, or PostScript Lexmark Universal Driver appropriate for your operating system, available from **<http://support.lexmark.com>**.

**Note:** If you are installing the Universal Print Driver for the first time, then you will be prompted to add a new Windows printer during the driver installation process. You can proceed to step 6 to add the printer during installation.

- **2** Click  $\left(\frac{1}{2}\right)$ , or click Start and then click Run.
- **3** In the Start Search or Run box, type **control printers**.
- **4** Press **Enter**, or click **OK**.

The printers folder opens.

- **5** Click **Add a printer** > **Next**.
- **6** Select a local printer. In Windows XP, clear the **Automatically detect and install my Plug and Play printer** check box.
- **7** Click **Next**.
- **8** Select **Create a new port**.
- **9** From the "Type of port" drop‑down menu, select **Standard TCP/IP Port**, and then click **Next**.

The Add Standard TCP/IP Printer Port Wizard appears. If necessary, click **Next** again.

#### **Adding a new TCP/IP port**

**1** In the "Hostname or IP address" field or the "Printer Name or IP Address" field, type the address of the server for the Solutions Platform (*not* the address of the printer).

**Note:** If you do not know the address, then contact the server administrator.

- **2** In the Port Name field, type a descriptive port name (for example, "Print Release Server"). In Windows 7, clear the **Query the printer and automatically select the driver to use** check box.
- **3** Click **Next**.
- **4** When prompted for additional port information, select **Custom**, and then click **Settings**.
- **5** In the Port Number field, type the port number used to submit print release jobs, and then click **OK**.

**Note:** Leave the default port number of 9100 unless your server uses a different port. If you do not know the correct port number, then contact the server administrator.

**6** Click **Next**, and then click **Finish** if necessary.

#### <span id="page-7-0"></span>**Installing printer software**

- **1** When prompted to install printer software, click **Have Disk**.
- **2** In the "Copy manufacturer's files from" field, enter the location where the Lexmark Universal Print Driver files were installed, or click **Browse** and browse to the INF file for the driver.
- **3** Click **OK**.
- **4** Make sure **Lexmark Universal**, **Lexmark Universal XL**, or **Lexmark Universal PS3** is selected, and then click **Next**.
- **5** If prompted, select **Use the driver that is currently installed** or **Keep existing driver**, and then click **Next**.
- **6** Complete the remaining steps in the Add Printer Wizard. Enter a descriptive name for the print release queue, select whether to use the new print queue as the default, and then print a test page if you want.

#### **Notes:**

- **•** In Windows XP, you can also select whether to share the new print release queue for installation on a print server. If you want to share the print release queue in Windows 7, then edit the printer properties after the printer is added.
- **•** If you print a test page, then it is submitted to the print release queue and can be released from a connected printer like any other job.

### **Selecting installed options for connected printers**

When using a print release queue, you must manually select the options available on printers connected to the server, such as automatic duplex and color printing.

**Note:** You must have administrative rights in Windows to configure installed options.

- **1** Click  $\left(\frac{1}{2}\right)$ , or click **Start** and then click **Run**.
- **2** In the Start Search or Run box, type **control printers**.
- **3** Press **Enter**, or click **OK**.

The printers folder opens.

- **4** Right‑click the print release queue, and then click **Printer properties** or **Properties**.
- **5** Depending on the version of the Lexmark Universal Driver you have installed, click the **Install Options** tab or the **Configuration** tab.
- **6** Depending on the version of the Lexmark Universal Driver you have installed, do one of the following:

From the "Available options" list, select an option, and then click **Add**. Add all of the available options.

*Or*

From the "Configuration Options" list, select all of the available options.

**7** Click **OK**.

### **Changing the default printing preferences**

- **1** Click  $\left(\frac{dy}{dx}\right)$ , or click **Start** and then click **Run**.
- **2** In the Start Search or Run box, type **control printers**.

<span id="page-8-0"></span>**3** Press **Enter**, or click **OK**.

The printers folder opens.

- **4** Right‑click the print release queue, and then click **Printing Preferences**.
- **5** Configure the printing preferences, and then click **OK**.

**Note:** If some printing preferences are missing or unavailable, then you may need to install options on the printer driver. Right‑click the print release queue in the printers folder, and then click **Printer properties** or **Properties**. Click the **Install Options** tab or the **Configuration** tab. Make sure that all available options have been added to the "Currently installed options" list or that all available options in the "Configuration Options" list are selected.

**Note:** If you have enabled any Print and Hold settings, then you must disable them before using the print release queue. All Print and Hold settings are disabled by default.

# **For Mac OS**

Contact your solutions provider to get access to print release drivers for Macintosh clients.

### **Installing the printer driver on Macintosh**

**1** Download the generic laser printer driver for Macintosh.

**Note:** Contact your solutions provider to get access to the printer driver from the Solutions Software Downloads page on **[www.lexmark.com](http://www.lexmark.com)**.

- **2** Double‑click the installer for the printer.
- **3** If you are installing the driver on a color laser printer, then select the **MacGenericLaserPrinterColor** package. If you are installing the driver on a mono laser printer, then select the **MacGenericLaserPrinterMono** package.
- **4** Follow the instructions on the computer screen.
- **5** When prompted, specify a destination, and the click **Continue**.
- **6** From the Easy Install screen, click **Install**.
- **7** Type the user password, and then click **OK**.

All the necessary applications are installed on the computer.

**8** When installation is complete, click **Close**.

### **Creating a print queue on Macintosh**

- **1** Make sure you have installed the generic laser printer driver for Macintosh on your computer.
- **2** From the Apple menu, navigate to either of the following:
	- **• System Preferences** > **Print & Scan**
	- **• System Preferences** > **Print & Fax**
- **3** Click **+**. You may need to click the lock icon and type your authentication credentials to enable the button.
- **4** Click the **IP** icon.
- <span id="page-9-0"></span>**5** From the Protocol drop‑down menu, select **HP Jetdirect**‑**Socket**.
- **6** In the Address field, type the host name or IP address of the printer.
- **7** In the Name field, type a name for the print queue.
- **8** In the "Print Using" drop‑down menu, select **Select Printer Software**.
- **9** In the Printer Software dialog, select **Lexmark Generic Laser Printer Color** or **Lexmark Generic Laser Printer Mono**, depending on your printer model.
- **10** Click **OK** > **Add**.
- **11** In the dialog for installed printer options, make sure that **Installed** is selected in the Duplex drop‑down menu, and then click **Continue**.

**Note:** Due to a bug in CUPS 1.5.2, you are required to update your Mac OS X version 10.7 to Mac OS X version 10.7.4.

# **For Linux OS**

Contact your solutions provider to get access to print release drivers for Linux clients.

## **Installing the printer driver on Linux**

**1** Download the printer driver.

**Note:** Contact your solutions provider to get access to the Linux printer drivers from the Solutions Software Downloads page on **[www.lexmark.com](http://www.lexmark.com)**.

**2** If the package file is compressed, then extract the file by typing the following:

```
uncompress PPD‑Files‑LMUD2.tar.Z
```
**3** Extract the files in this directory by typing the following:

#### **tar**‑**xvf PPD**‑**Files**‑**MNUD2.tar**

**4** Change the ppd\_file directory by typing the following:

**cd ppd\_files**

**5** Install the PPD files.

#### **For Linux**‑**based CUPS**

Log in as root user, and then run the install script by typing the following:

**./install\_ppd.sh**

For more information, see the *Readme*‑*CUPS* file.

#### **For other CUPS installations**

Copy the appropriate PPD files into the CUPS model directory, and then restart CUPS. For CUPS version earlier than 1.4, use the PPD files found in **ppd\_Files/GlobalPPD\_1.2**. For CUPS version 1.4 or later, use the PPD files found in **ppd\_Files/GlobalPPD\_1.4**.

## <span id="page-10-0"></span>**Creating a print queue in Linux using the CUPS Web interface**

- Open a Web browser, and then type **http://localhost:631/admin** in the address field.
- Click the **Administration** tab > **Add Printer**.
- If prompted, type the root and the password for the root. On SUSE systems, you need to create an account with **lppasswd**, and use this account, instead of root, to log in.
- In the Other Network Printer section, select **AppSocket/HP JetDirect** for the device type, and then click **Continue**.
- Type the following device URI:

**socket://***<printer\_hostname>***:9100**, where *<printer\_hostname>* is the host name or IP address of the printer.

- Click **Continue**.
- Type the name, description, and location of the printer, and then click **Continue**.
- From the "Make list" box, select **Lexmark**, and then click **Continue**.
- From the Model list, select **Lexmark Generic Laser Color** or **Lexmark Generic Laser Mono**, depending on your printer model.
- Click **Add Printer** > **Set Default Options**.

# <span id="page-11-0"></span>**Using Print Release**

# **Submitting print jobs**

There are two ways to submit print jobs to your print release queue:

- **•** Print documents from your computer. Select the Print option from an application on the computer, and then select the print release queue from the list of installed printers.
- **•** Send an e‑mail with supported attachments to the Print Release server. Attach the documents you want to print to the e-mail, and then send the e-mail to the Print Release server e-mail address. You can also print any text typed in the body of the e-mail. The e-mail body text and each attachment will be listed as a separate job in your print release queue.

**Note:** If you do not know the e‑mail address for the Print Release server, then contact the server administrator.

When you enter your authentication credentials at a connected printer, your submitted jobs will be available for printing.

If allowed by the administrator, guests who are not regular users in the system can submit print jobs directly to a printer by e-mail. For more information, see ["Submitting and printing jobs as a guest" on page 18](#page-17-0).

# **Understanding quotas**

When you view your print release queue on the printer control panel, you may see one or two icons with numbers next to them:

- The number next to the indicates the total number of pages (black-and-white and color) you can print, as specified by the administrator. This number is your total quota.
- The number next to the **indicates** the number of color pages you can print, as specified by the administrator. This number is your color quota.

The color quota is a subset of the total quota. When you print a color job, both your color quota and your total quota will decrease. When you print a black-and-white job, only your total quota will decrease until it becomes lower than your color quota. When your total quota becomes lower than your color quota, your color quota will automatically decrease to match your total quota.

When you select jobs to print from your print release queue, note the page count for each job. If the total page count for all of the jobs you selected exceeds your quota, then you will not be able to print. When you attempt to print, a message will appear on the printer control panel stating that you do not have enough quota to complete the request.

- **•** If the printer does not support color printing or if color printing is disabled, then you will see only the total quota icon.
- **•** If the administrator has set an unlimited total quota, then you will see only the color quota icon.
- **•** If the administrator has disabled the quotas feature or has set both an unlimited total quota and an unlimited color quota, then you will not see any quota icons.

# <span id="page-12-0"></span>**Understanding job costing**

If job costing is enabled by your administrator on the printer Embedded Web Server or from the Solutions Platform Web portal, then you may see costs on your print jobs when you view your print release queue on the printer control panel.

You may see two types of costs on your print queue:

- **•** The cost shown beside each print job indicates the cost of the entire print job based on the printing cost per page specified by the administrator.
- **•** The cost shown above or below the print queue indicates the total printing cost of all the selected jobs in the queue.

**Note:** These print costs are for informational purposes only, and are not calculated or stored in the system or device.

# **Releasing print jobs**

### **For touch**‑**screen printers**

**1** At a connected printer, enter your authentication credentials (user name and password or card swipe).

**Notes:**

- **•** Depending on the configuration of your system, you may instead be asked to authenticate after step 2.
- **•** When using a card swipe for authentication, you may be asked to register using your existing user name and password if you have not already done so.
- **2** On the printer control panel, touch **Print Release**.
- **3** If your print release queue appears, then select the print job or jobs you want to print.

*Or*

If other users have allowed you to print jobs for them, then you are a *print delegate* for those users. Instead of your print release queue, a list of all users who have selected you as a print delegate will appear. Your user name will appear at the bottom of this list.

- **a** Select a user name to view the user's print release queue, or select your own user name from the bottom of the list to view your print release queue.
- **b** If necessary, touch **Next**.
- **c** Select the print jobs you want to print.

- **•** Note the page count for each job you select. If the total page count for all of the jobs you selected exceeds your printing quota, then you will not be able to print. When you attempt to print, a message will appear on the printer control panel stating that you do not have enough quota to complete the request. For more information about quotas, see ["Understanding quotas" on page 12.](#page-11-0)
- **•** If you touch the **Select All** button or check box, then all jobs in the queue are selected, including jobs that currently do not appear on the screen.
- **•** If you are releasing jobs from a printer that is connected to a print release appliance (PRA), then you can release the print jobs in your queue at one time only. The print release appliance or external network adapter (ENA) lets you release all your jobs from third-party printers that support PDF or PCL/PS data streams as well as from non‑eSF Lexmark printers.
- <span id="page-13-0"></span>**4** Do either of the following:
	- **•** Touch **Print** to print the selected jobs and remove them from the queue.
	- **•** Touch **Print and Keep** to print the selected jobs and keep them in the queue.

**Note:** Some printer models have one **in** icon instead of the "Print" and "Print and Keep" options. On printers that have one  $\Delta$  icon, touch the icon, and then select whether to print a job and keep it in the queue or to print a job and delete it from the queue.

### **For printers with 4**‑**line control panels**

**1** At a connected printer, enter your authentication credentials (user name and password or card swipe).

### **Notes:**

- **•** Depending on the configuration of your system, you may instead be asked to authenticate after step 2.
- **•** When using a card swipe for authentication, you may be asked to register using your existing user name and password if you have not already done so.
- **2** On the printer control panel, select **Print Release**.
- **3** If other users have allowed you to print jobs for them, then you are a print delegate for those users. A list of all users who have selected you as a print delegate will appear. Your user name will appear at the bottom of this list.

Select a user name to view the user's print release queue, or select your own user name from the bottom of the list to view your print release queue.

- **4** Press the arrow buttons to scroll through the following options and then press the **Check** button to select an option:
	- **•** Print Jobs
	- **•** Print All Jobs
	- **•** Print and Keep Jobs
	- **•** Print and Keep All Jobs

**Note:** Note the page count for each job you select. If the total page count for all of the jobs you selected exceeds your printing quota, then you will not be able to print. When you attempt to print, a message will appear on the printer control panel stating that you do not have enough quota to complete the request. For more information about quotas, see ["Understanding quotas" on page 12](#page-11-0).

**5** From your print queue, select the print jobs you want to print.

**Note:** If you select **Print All Jobs** or **Print and Keep All Jobs**, then all jobs in the queue will be released for printing and no print queue will appear on the control panel.

# **Deleting print jobs**

**1** At a connected printer, enter your authentication credentials (user name and password or card swipe).

- **•** Depending on the configuration of your system, you may instead be asked to authenticate after step 2.
- **•** When using a card swipe for authentication, you may be asked to register using your existing user name and password if you have not already done so.
- **2** On the printer control panel, touch **Print Release**.
- **3** If your print release queue is displayed, then select the print job or jobs you want to delete.

*Or*

If other users have allowed you to print jobs for them, then you are a *print delegate* for those users. Instead of your print release queue, you will see a list of all users who have selected you as a print delegate. Your user name will appear at the bottom of this list.

- **a** Select a user name to view the user's print release queue, or select your own user name from the bottom of the list to view your print release queue.
- **b** Touch **Next**.
- **c** Select the print jobs you want to delete.

**Note:** If you touch the **Select All** button or check box, then all jobs in the queue are selected, including jobs that are not currently displayed on the screen.

**4** Select Delete or  $\overline{m}$ 

**5** If prompted, select **Yes** to confirm.

### **For printers with 4**‑**line control panels**

**1** At a connected printer, enter your authentication credentials (user name and password or card swipe).

**Notes:**

- **•** Depending on the configuration of your system, you may instead be asked to authenticate after step 2.
- **•** When using a card swipe for authentication, you may be asked to register using your existing user name and password if you have not already done so.
- **2** On the printer control panel, select **Print Release**.
- **3** If other users have allowed you to print jobs for them, then you are a print delegate for those users. A list of all users who have selected you as a print delegate will appear. Your user name will appear at the bottom of this list.

Select a user name to view the user's print release queue, or select your own user name from the bottom of the list to view your print release queue.

- **4** Press the arrow buttons to scroll through the following options and then press the **Check** button to select an option:
	- **•** Delete a Job
	- **•** Delete All Jobs
- **5** From the print queue, select the print job you want to delete.

- **•** You can delete only one print job at a time.
- **•** If you select **Delete All Jobs**, then all jobs in the queue will be deleted and no print queue will appear on the control panel.
- **6** If prompted, select **Yes** to confirm.

# <span id="page-15-0"></span>**Previewing print jobs**

Some printer models let you use the control panel to preview the selected print job, select which pages to print, and change print options before printing. The preview option is available when one print job is selected from the print release queue and is not available when multiple jobs are selected.

### **Notes:**

- **•** If you make changes while previewing the print job, then an icon appears next to the job name in the print release queue indicating that options have been configured for that job.
- The  $\sim$  icon available on many of the preview screens can be used to reset options to their original values.

### **Printing all pages**

- **1** Select a print job from the print release queue, and then touch **Preview** or  $\Omega$ .
- **2** Touch ‑ or **+** to specify the number of copies to print.
- **3** Touch **Save All Pages**.

The print release queue appears with the print job selected. When you release the print job, all pages are printed.

### **Printing the current page**

- **1** Select a print job from the print release queue, and then touch **Preview** or  $\Omega$ .
- **2** Touch ‑ or **+** to specify the number of copies to print.
- **3** Touch the arrows at the bottom of the page preview to select the page you want to print.
- **4** Touch **Save Current Page**.

The print release queue appears with the print job selected. When you release the print job, the current page is printed.

### **Selecting pages to print**

- **1** Select a print job from the print release queue, and then touch **Preview** or  $\Omega$ .
- **2** Touch ‑ or **+** to specify the number of copies to print.
- **3** Touch **Select Pages**.
- **4** Depending on the printer model, do one of the following:

Touch the individual pages you want to print, and then touch **Save selected pages**. You can also touch **Save all pages** to select all pages or **Select page range** to enter a range of pages to print.

*Or*

Enter the range of pages you want to print, and then touch **Save**.

**Note:** From the Select pages screen, you can access the Change print options screen. On some printer models, you can also specify the number of copies to print from the Select pages screen.

The print release queue appears with the print job selected. When you release the print job, the page range you specified is printed.

### <span id="page-16-0"></span>**Changing print options**

- **1** Select a print job from the print release queue, and then touch **Preview** or  $\Omega$ .
- **2** Touch **Change print options** or **.**
- **3** Touch the print option you want to configure.
- **4** Configure the option, and then touch to save your changes.
- **5** When you are finished changing print options, touch **Done** or .

# **Adding or editing a print delegate**

*Print delegates* are users you have allowed to print for you.

- **1** From your Web browser, access the Lexmark Solutions Platform, and then click the **Print Release** tab.
- **2** In the Views section, click **Print Job Delegation**.
- **3** Click **New** > **Print Job Delegation**.
- **4** In the User field, type your user name.
- **5** In the Delegated Users field, type the name of the delegate, or click **II** to search for the delegate's name in the database. If you want to specify more than one delegate, then separate each user name with a semicolon.

### **To add more than one delegate**

- **a** Click .
- **b** Search for the name (or part of the name) of the user you want to delegate print jobs to.
- **c** Click the user's name, and then click **Add**. To select more than one user from the list, hold down the **Shift** or **Ctrl** key, click the names, and then click **Add**.
- **d** Continue searching for and adding names, and then click **OK**.
- **6** Click **OK**.

#### **Notes:**

- **•** You cannot add your own user name as a print delegate (you cannot delegate jobs to yourself).
- **•** Only one level of print delegation is allowed. Your print delegates cannot assign the jobs you delegated to them to other users.

To edit print delegations, click  $\mathbb{R}$ .

To delete print delegations, click > **Delete Item** > **OK**.

# **Viewing the print release queue**

- **1** From your Web browser, access the Lexmark Solutions Platform, and then click the **Print Release** tab.
- **2** If necessary, in the Views section, click **Print Release Queue**.

All print jobs in your queue are shown on the page with additional information on each print job, including when it was sent, the file name, the state of the print job, and whether the job was submitted in color or black‑and‑white (mono).

<span id="page-17-0"></span>To delete jobs from the print release queue, click  $\mathbb{F}_2$  > Delete Item > OK.

# **Submitting and printing jobs as a guest**

If allowed by the administrator, guests who are not regular users in the system can submit print jobs directly to a printer by e-mail. In the e-mail, guests can attach the documents they want to print, and then they can specify the printer in either the "To" field or the subject line. The e‑mail will be sent to the Print Release server, which will send the jobs to be printed immediately at the specified printer.

#### **Notes:**

- **•** The guest print feature must be enabled by the administrator and is available only if the administrator has also enabled e‑mail submission.
- **•** Guests can e‑mail print jobs only to printers that are licensed in the system.

## **Specifying the printer in an e**‑**mail address tag**

If address tags are allowed by the e-mail server, then you can specify the printer in a tag in the "To" field of an e-mail. Use the following format: **emailuser+123.456.7.89@yourcompany.com**, where **emailuser@yourcompany.com** is the e‑mail address that the Print Release server monitors for e‑mail submissions. The IP address after the "+" character is the address of the printer that the job will be sent to.

**Note:** If you do not know the Print Release server e‑mail address or the printer IP address, then contact the server administrator.

## **Specifying the printer in the e**‑**mail subject line**

To specify the printer in the subject line of an e‑mail, type the printer IP address or host name in the subject line using an "‑IP" switch in the following format: **Your e**‑**mail subject** ‑**IP=123.456.7.89**. The "‑IP" switch:

- **•** Is not case sensitive
- **•** Must be preceded by a space
- **•** Can be in the format "/IP" or "‑IP"

The following are examples of how to specify the printer in the e-mail subject line:

- **• My print jobs for the meeting** ‑**IP=123.456.7.89**
- **• Print jobs** ‑**ip:hostname.yourcompany.com**
- **• Here /ip 123.456.7.89 are your jobs**

You can type any valid printer IP address or host name in the subject line using any of the preceding example formats. Depending on the configuration set by the administrator, you can also type only the printer host name in the subject line. For example, **/ip:exampleprinter**.

**Note:** If you do not know the printer IP address or host name, then contact the server administrator.

# **E**‑**mailing a job to the printer by scanning a QR code**

If allowed by the administrator, you can use a code scanner application on your mobile device to scan a QR (Quick Response) code that contains printer information. Depending on the type of code the administrator has configured, after scanning, you can use your mobile device to either add the Print Release server to your contact list or to attach documents to an e‑mail that already contains the server and printer addresses.

# <span id="page-18-0"></span>**Using Accounting**

Aside from the regular print, scan, and copy jobs, job information from the following applications is also captured and sent to the server for accounting: Physician Orders Routing, Remote Copy, Scan to HD, Scan to Network, and Solutions Composer (copy, e‑mail, FTP, CIFS, and fax tasks).

# **Viewing job summary**

- **1** From your Web browser, access the Lexmark Solutions Platform, and then click the **Accounting** tab.
- **2** If necessary, click **Reports**.
- **3** Specify a range of dates for the job summary you want to view.
- **4** Click **View Job Summary**.

A summary of your total jobs for the range of dates you specified appears on the page.

# **Viewing job reports**

- **1** From your Web browser, access the Lexmark Solutions Platform, and then click the **Accounting** tab.
- **2** In the Reports section, click the type of jobs for which you want to display a report.
- **3** Select a job report type.
- **4** Customize the information that you want to appear on the job report.
- **5** Click **View Report**.

- **•** To export the report in CSV format, click **Export To CSV**.
- **•** If you select "All" from the Groups drop‑down menu, then "/" appears under the Group column in the job report.
- **•** Only the information from the first page of a print job is captured and sent to the server for accounting. For example, if a booklet is printed in duplex, but the first page is in simplex, then the entire print job will be considered a simplex print job. It will be included in reports generated for simplex print jobs.
- **•** Failed e‑mail or FTP jobs will still be captured and sent to the server for accounting as long as the document has been scanned from the printer successfully. If the e-mail or FTP job is sent to multiple addresses, then only the scanned pages are accounted, not the number of e‑mail addresses it was sent to.
- **•** For copy jobs, only print impressions, not scan impressions, are sent to the server for accounting.

# <span id="page-19-0"></span>**Using My e-Task**

You can use the My e-Task tab to configure your copy and e-mail preferences and shortcuts.

**Note:** My e‑Task works only on touchscreen printers that support the Embedded Solutions Framework (eSF) v2.0 or later.

# **Changing the current device language**

Configuring this setting ensures that the printer will use your preferred language when you authenticate at the device, regardless of the current device language.

- **1** From your Web browser, access the Lexmark Solutions Platform, and then click the **My e**‑**Task** tab.
- **2** In the My Preferences section, from the Current Device Language drop‑down menu, select your preferred device language.
- **3** Click **Update**.

# **Creating and editing copy preferences**

- **1** From your Web browser, access the Lexmark Solutions Platform, and then click the **My e**‑**Task** tab.
- **2** From the My Preferences section, click **Start** beside the Copy icon. You can also click **Create Copy Preference** in the left pane.
- **3** To edit copy preferences, click **Edit** from the My Preferences section.
- **4** From the Copy Settings section, customize the settings.
	- **• Sides (Duplex)**—Select the preferred duplex setting for all copy jobs.
	- **• Content**—Select the print quality of the copy jobs according to the content.
	- **• Darkness**—Set the level of brightness for all copy jobs.
	- **• Collate**—Turn on or off the collate function for the printed output.
	- **• Color Mode**—Choose between black‑and‑white (mono) and color printing.
	- **• Scale**—Increase or decrease the size of the printed image or text on the page.
	- **• Copies**—Specify the number of copies to print.
- **5** Click **Advanced Settings**, and then customize other settings.
	- **• Paper Saver**—Select the number of pages to print on a sheet of paper, or select **Off** to disable this function.
	- **• Print Page Borders**—Select the check box to add page borders when printing more than one page on a sheet of paper.
- **6** Click **Save** to save your preferences, **Restore Defaults** to return all settings to default, or **Cancel** to go back to the My e‑Task home page without saving your changes.

# <span id="page-20-0"></span>**Creating and editing e**‑**mail preferences**

- **1** From your Web browser, access the Lexmark Solutions Platform, and then click the **My e**‑**Task** tab.
- **2** From the My Preferences section, click **Start** beside the E‑mail icon.

You can also click **Create E**‑**mail Preference** in the left pane.

- **3** To edit e‑mail preferences, click **Edit** from the My Preferences section.
- **4** From the E‑mail Settings section, customize the settings.
	- **•** Change the prefilled e‑mail address in the "To" field, if necessary.
	- **•** Fill in the **Subject** and **E**‑**mail Message** fields.
	- **•** Click **Add Cc** or **Add Bcc** to send copies of e‑mails to additional users, if necessary.
- **5** Click **Attachment Settings**, and then customize settings for attached files.
	- **• Original Size**—Select the original size of the image or document attached.
	- **• Number of Sides**—Select the number of sides of your attachment.
	- **• Orientation**—Select a page orientation.
	- **• Binding**—Select **Short Edge** or **Long Edge**.
	- **• File Information**—Type the file name of the attachment, and then select its file format.

**Note:** The file name for the attachment should contain alphanumeric characters only, and should begin with a letter. Spaces in the file name are allowed.

- **• Print Transmission Log**—Specify whether to print transmission logs for all e‑mails sent or to print only when an error occurs.
- **• Color Mode**—Choose between black‑and‑white and color printing.
- **• Content**—Select the print quality of the attachment according to the content.
- **• Darkness**—Set the level of brightness for your attachment.
- **• Resolution**—Set the image quality.
- **6** Click **Save** to save your preferences, **Restore Defaults** to return all settings to default, or **Cancel** to go back to the My e‑Task home page without saving your changes.

# **Deleting copy or e**‑**mail preferences**

- **1** From your Web browser, access the Lexmark Solutions Platform, and then click the **My e**‑**Task** tab.
- **2** From the My Preferences section, click **Edit** beside the Copy or E‑mail icon.
- **3** Click **Delete** > **OK**.

# **Creating shortcuts**

- **1** From your Web browser, access the Lexmark Solutions Platform, and then click the **My e**‑**Task** tab.
- **2** From the Create New Shortcut section, click the **Copy** or **E**‑**mail** icon, depending on which job you want to create a shortcut for.

**Note:** You can create up to 8 shortcuts.

- <span id="page-21-0"></span>**3** To use your preferred copy or e‑mail settings for the shortcut, select the **Use My Preferences** check box.
- **4** To make your shortcut appear on the printer home screen, select the **Show on Home Screen** check box.
- **5** To let your shortcut complete the job with a single touch of a button, select the **One Touch Shortcut** check box.
- **6** Type a unique name for the shortcut.

**Note:** The shortcut name should contain alphanumeric characters only, and should begin with a letter. Spaces in the name are allowed.

- **7** Select an appropriate icon.
- **8** If you did not select the Use My Preferences check box, then customize your copy or e‑mail settings as necessary.
- **9** Click **Save**.

**Notes:**

- **•** If you configure copy or e-mail preferences from the Solutions Platform My e‑Task tab, then the next time you authenticate into a printer, your preferences will override the settings of any built-in copy or e-mail shortcuts on the printer. Built-in shortcuts are shortcuts that are created from the printer control panel and then accessed by pressing the **#** button and then a number button on the printer control panel.
- **•** Any built-in shortcuts that you create from the printer control panel are accessible to anyone who uses the printer.

# **Viewing and editing shortcuts**

- **1** From your browser, access the Lexmark Solutions Platform, and then click the **My e**‑**Task** tab.
- **2** To edit a shortcut, click the shortcut icon from the My Shortcuts section. Edit the copy or e‑mail settings, and then click **Save**.
- 
- **3** To view all shortcuts, click **View All Shortcuts** from the My Shortcuts section.

A page listing all created shortcuts opens with the following columns: Shortcut Name, Shortcut Icon, One‑Touch Shortcut, and Date Assigned.

To edit a shortcut from this view, click  $\mathbb{D}$  beside the shortcut name.

# **Deleting shortcuts**

- **1** From your Web browser, access the Lexmark Solutions Platform, and then click the **My e**‑**Task** tab.
- **2** From the My Shortcuts section, click the copy or e‑mail shortcut to delete.
- **3** Click **Delete** > **OK**.

# **Using shortcuts**

- **1** At a connected printer, enter your authentication credentials (user name and password or card swipe).
- **2** Load the item you want to copy or e‑mail into the printer.
- **3** On the printer home screen, touch the copy or e‑mail shortcut icon you created using the **My e**‑**Task** tab in the Lexmark Solutions Platform. You may need to scroll to the next page of the home screen, depending on how many icons are available.
- **4** If prompted, configure the copy or e‑mail settings.
- **5** Touch **Copy It** or **Send It**.

The item is copied or e-mailed using your specified settings.

# <span id="page-23-0"></span>**Troubleshooting**

# **Jobs do not appear in the print release queue**

### **CHECK THE SOLUTIONS PLATFORM SERVER ADDRESS**

Make sure you provided the correct IP address for the Solutions Platform server when you installed the print release queue on your workstation or print server. The Windows Add Printer Wizard allows you to complete the installation successfully as long as you provide a valid IP address, even if it is not the correct address for the Solutions Platform server.

- **1** Click *I***V**, or click **Start** and then click **Run**.
- **2** In the Start Search or Run box, type **control printers**.
- **3** Press **Enter**, or click **OK**.

The printers folder opens.

- **4** Right‑click the print release queue, and then click **Printer properties** or **Properties**.
- **5** Click the **Ports** tab.
- **6** Click **Configure Port**.
- **7** Make sure the address in the Printer Name or IP Address field is the correct address for the Solutions Platform server. If you do not know what the address should be, then contact the server administrator.

# **Shortcuts do not appear on the printer home screen**

Try one or more of the following:

## **SELECT THE SHOW ON HOME SCREEN CHECK BOX**

- **1** From your Web browser, access the Lexmark Solutions Platform, and then click the **My e**‑**Task** tab.
- **2** From the My Shortcuts section, select your shortcut.
- **3** If it is not already selected, select the **Show on Home Screen** check box, and then click **Save**.

### **MAKE SURE SHORTCUTS ARE ENABLED FOR THE PRINTER**

If the **Show on Home Screen** check box is selected in the Lexmark Solutions Platform and your shortcut still does not appear on the printer home screen, then shortcuts may not be enabled for the printer. Contact the printer administrator.

### **MAKE SURE THE PRINTER SUPPORTS SHORTCUTS**

Shortcuts created using My e‑Task can be used only on certain printer models. Contact your Lexmark Solutions Platform administrator to find out which printer models support My e-Task shortcuts.

# <span id="page-24-0"></span>**"You do not have enough quota to complete the request" message**

## **CHECK YOUR PRINTING QUOTA**

Note the page count for each job you select to print from your print release queue. If the total page count for all of the jobs you selected exceeds your printing quota, then you will not be able to print. When you attempt to print, a message will appear on the printer control panel stating that you do not have enough quota to complete the request. For more information about quotas, see ["Understanding quotas" on page 12.](#page-11-0)

# **"Invalid File Name" appears when configuring e**‑**mail preferences or shortcuts**

### **MAKE SURE THE ATTACHMENT FILE NAME CONTAINS ALPHANUMERIC CHARACTERS ONLY**

When configuring e‑mail preferences or creating an e‑mail shortcut on the Lexmark Solutions Platform **My e**‑**Task** tab, use only alphanumeric characters for the File Name setting in the Attachment Settings section. Spaces in the name are allowed.

# <span id="page-25-0"></span>**Notices**

# **Edition notice**

June 2012

**The following paragraph does not apply to any country where such provisions are inconsistent with local law:** LEXMARK INTERNATIONAL, INC., PROVIDES THIS PUBLICATION "AS IS" WITHOUT WARRANTY OF ANY KIND, EITHER EXPRESS OR IMPLIED, INCLUDING, BUT NOT LIMITED TO, THE IMPLIED WARRANTIES OF MERCHANTABILITY OR FITNESS FOR A PARTICULAR PURPOSE. Some states do not allow disclaimer of express or implied warranties in certain transactions; therefore, this statement may not apply to you.

This publication could include technical inaccuracies or typographical errors. Changes are periodically made to the information herein; these changes will be incorporated in later editions. Improvements or changes in the products or the programs described may be made at any time.

References in this publication to products, programs, or services do not imply that the manufacturer intends to make these available in all countries in which it operates. Any reference to a product, program, or service is not intended to state or imply that only that product, program, or service may be used. Any functionally equivalent product, program, or service that does not infringe any existing intellectual property right may be used instead. Evaluation and verification of operation in conjunction with other products, programs, or services, except those expressly designated by the manufacturer, are the user's responsibility.

For Lexmark technical support, visit **[support.lexmark.com](http://support.lexmark.com)**.

For information on supplies and downloads, visit **[www.lexmark.com](http://www.lexmark.com)**.

If you don't have access to the Internet, you can contact Lexmark by mail:

Lexmark International, Inc. Bldg 004-2/CSC 740 New Circle Road NW Lexington, KY 40550 USA

**© 2012 Lexmark International, Inc.**

**All rights reserved.**

# **Trademarks**

Lexmark and Lexmark with diamond design are trademarks of Lexmark International, Inc., registered in the United States and/or other countries.

PCL<sup>®</sup> is a registered trademark of the Hewlett-Packard Company.

All other trademarks are the property of their respective owners.

# **UNITED STATES GOVERNMENT RIGHTS**

This software and any accompanying documentation provided under this agreement are commercial computer software and documentation developed exclusively at private expense.

# **LEXMARK SOFTWARE LICENSE AGREEMENT**

PLEASE READ CAREFULLY BEFORE INSTALLING AND/OR USING THIS SOFTWARE: This Software License Agreement ("License Agreement") is a legal agreement between you (either an individual or a single entity) and Lexmark International, Inc. ("Lexmark") that, to the extent your Lexmark product or Software Program is not otherwise subject to a written software license agreement between you and Lexmark or its suppliers, governs your use of any Software Program installed on or provided by Lexmark for use in connection with your Lexmark product. The term "Software Program" includes machine-readable instructions, audio/visual content (such as images and recordings), and associated media, printed materials and electronic documentation.

BY USING AND/OR INSTALLING THIS SOFTWARE, YOU AGREE TO BE BOUND BY ALL THE TERMS AND CONDITIONS OF THIS LICENSE AGREEMENT. IF YOU DO NOT SO AGREE, DO NOT INSTALL, COPY, DOWNLOAD, OR OTHERWISE USE THE SOFTWARE PROGRAM. IF YOU DO NOT AGREE WITH THE TERMS OF THIS LICENSE AGREEMENT, PROMPTLY RETURN THE PRODUCT UNUSED AND REQUEST A REFUND OF THE AMOUNT YOU PAID. IF YOU ARE INSTALLING THIS SOFTWARE PROGRAM FOR USE BY OTHER PARTIES, YOU AGREE TO INFORM THE USERS THAT USE OF THE SOFTWARE PROGRAM INDICATES ACCEPTANCE OF THESE TERMS.

- **1** STATEMENT OF LIMITED WARRANTY. Lexmark warrants that the media (e.g., diskette or compact disk) on which the Software Program (if any) is furnished is free from defects in materials and workmanship under normal use during the warranty period. The warranty period is ninety (90) days and commences on the date the Software Program is delivered to the original end-user. This limited warranty applies only to Software Program media purchased new from Lexmark or an Authorized Lexmark Reseller or Distributor. Lexmark will replace the Software Program should it be determined that the media does not conform to this limited warranty.
- **2** DISCLAIMER AND LIMITATION OF WARRANTIES. EXCEPT AS PROVIDED IN THIS LICENSE AGREEMENT AND TO THE MAXIMUM EXTENT PERMITTED BY APPLICABLE LAW, LEXMARK AND ITS SUPPLIERS PROVIDE THE SOFTWARE PROGRAM "AS IS" AND HEREBY DISCLAIM ALL OTHER WARRANTIES AND CONDITIONS, EITHER EXPRESS OR IMPLIED, INCLUDING, BUT NOT LIMITED TO, TITLE, NON-INFRINGEMENT, MERCHANTABILITY AND FITNESS FOR A PARTICULAR PURPOSE, AND ABSENCE OF VIRUSES, ALL WITH REGARD TO THE SOFTWARE PROGRAM. This Agreement is to be read in conjunction with certain statutory provisions, as that may be in force from time to time, that imply warranties or conditions or impose obligations on Lexmark that cannot be excluded or modified. If any such provisions apply, then to the extent Lexmark is able, Lexmark hereby limits its liability for breach of those provisions to one of the following: replacement of the Software Program or reimbursement of the price paid for the Software Program.
- **3** LICENSE GRANT. Lexmark grants you the following rights provided you comply with all terms and conditions of this License Agreement:
	- **a** Use. You may Use one copy of the Software Program. The term "Use" means storing, loading, installing, executing, or displaying the Software Program. If Lexmark has licensed the Software Program to you for concurrent use, you must limit the number of authorized users to the number specified in your agreement with Lexmark. You may not separate the components of the Software Program for use on more than one computer. You agree that you will not Use the Software Program, in whole or in part, in any manner that has the effect of overriding, modifying, eliminating, obscuring, altering or de-emphasizing the visual appearance of any trademark, trade name, trade dress or intellectual property notice that appears on any computer display screens normally generated by, or as a result of, the Software Program.
	- **b** Copying. You may make one (1) copy of the Software Program solely for purposes of backup, archiving, or installation, provided the copy contains all of the original Software Program's proprietary notices. You may not copy the Software Program to any public or distributed network.
	- **c** Reservation of Rights. The Software Program, including all fonts, is copyrighted and owned by Lexmark International, Inc. and/or its suppliers. Lexmark reserves all rights not expressly granted to you in this License Agreement.
	- **d** Freeware. Notwithstanding the terms and conditions of this License Agreement, all or any portion of the Software Program that constitutes software provided under public license by third parties ("Freeware") is licensed to you subject to the terms and conditions of the software license agreement accompanying such

Freeware, whether in the form of a discrete agreement, shrink-wrap license, or electronic license terms at the time of download. Use of the Freeware by you shall be governed entirely by the terms and conditions of such license.

- **4** TRANSFER. You may transfer the Software Program to another end-user. Any transfer must include all software components, media, printed materials, and this License Agreement and you may not retain copies of the Software Program or components thereof. The transfer may not be an indirect transfer, such as a consignment. Prior to the transfer, the end-user receiving the transferred Software Program must agree to all these License Agreement terms. Upon transfer of the Software Program, your license is automatically terminated. You may not rent, sublicense, or assign the Software Program except to the extent provided in this License Agreement.
- **5** UPGRADES. To Use a Software Program identified as an upgrade, you must first be licensed to the original Software Program identified by Lexmark as eligible for the upgrade. After upgrading, you may no longer use the original Software Program that formed the basis for your upgrade eligibility.
- **6** LIMITATION ON REVERSE ENGINEERING. You may not alter, reverse engineer, reverse assemble, reverse compile or otherwise translate the Software Program, except as and to the extent expressly permitted to do so by applicable law for the purposes of inter-operability, error correction, and security testing. If you have such statutory rights, you will notify Lexmark in writing of any intended reverse engineering, reverse assembly, or reverse compilation. You may not decrypt the Software Program unless necessary for the legitimate Use of the Software Program.
- **7** ADDITIONAL SOFTWARE. This License Agreement applies to updates or supplements to the original Software Program provided by Lexmark unless Lexmark provides other terms along with the update or supplement.
- **8** LIMITATION OF REMEDIES. To the maximum extent permitted by applicable law, the entire liability of Lexmark, its suppliers, affiliates, and resellers, and your exclusive remedy shall be as follows: Lexmark will provide the express limited warranty described above. If Lexmark does not remedy defective media as warranted, you may terminate your license and your money will be refunded upon the return of all of your copies of the Software Program.
- **9** LIMITATION OF LIABILITY. To the maximum extent permitted by applicable law, for any claim arising out of Lexmark's limited warranty, or for any other claim whatsoever related to the subject matter of this Agreement, Lexmark's liability for all types of damages, regardless of the form of action or basis (including contract, breach, estoppel, negligence, misrepresentation, or tort), shall be limited to the greater of \$5,000 or the money paid to Lexmark or its authorized remarketers for the license hereunder for the Software Program that caused the damages or that is the subject matter of, or is directly related to, the cause of action.

IN NO EVENT WILL LEXMARK, ITS SUPPLIERS, SUBSIDIARIES, OR RESELLERS BE LIABLE FOR ANY SPECIAL, INCIDENTAL, INDIRECT, EXEMPLARY, PUNITIVE, OR CONSEQUENTIAL DAMAGES (INCLUDING BUT NOT LIMITED TO LOST PROFITS OR REVENUES, LOST SAVINGS, INTERRUPTION OF USE OR ANY LOSS OF, INACCURACY IN, OR DAMAGE TO, DATA OR RECORDS, FOR CLAIMS OF THIRD PARTIES, OR DAMAGE TO REAL OR TANGIBLE PROPERTY, FOR LOSS OF PRIVACY ARISING OUT OR IN ANY WAY RELATED TO THE USE OF OR INABILITY TO USE THE SOFTWARE PROGRAM, OR OTHERWISE IN CONNECTION WITH ANY PROVISION OF THIS LICENCE AGREEMENT), REGARDLESS OF THE NATURE OF THE CLAIM, INCLUDING BUT NOT LIMITED TO BREACH OF WARRANTY OR CONTRACT, TORT (INCLUDING NEGLIGENCE OR STRICT LIABILITY), AND EVEN IF LEXMARK, OR ITS SUPPLIERS, AFFILIATES, OR REMARKETERS HAVE BEEN ADVISED OF THE POSSIBILITY OF SUCH DAMAGES, OR FOR ANY CLAIM BY YOU BASED ON A THIRD-PARTY CLAIM, EXCEPT TO THE EXTENT THIS EXCLUSION OF DAMAGES IS DETERMINED LEGALLY INVALID. THE FOREGOING LIMITATIONS APPLY EVEN IF THE ABOVE-STATED REMEDIES FAIL OF THEIR ESSENTIAL PURPOSE.

- **10** TERM. This License Agreement is effective unless terminated or rejected. You may reject or terminate this license at any time by destroying all copies of the Software Program, together with all modifications, documentation, and merged portions in any form, or as otherwise described herein. Lexmark may terminate your license upon notice if you fail to comply with any of the terms of this License Agreement. Upon such termination, you agree to destroy all copies of the Software Program together with all modifications, documentation, and merged portions in any form.
- **11** TAXES. You agree that you are responsible for payment of any taxes including, without limitation, any goods and services and personal property taxes, resulting from this Agreement or your Use of the Software Program.
- **12** LIMITATION ON ACTIONS. No action, regardless of form, arising out of this Agreement may be brought by either party more than two years after the cause of action has arisen, except as provided under applicable law.
- **13** APPLICABLE LAW. This Agreement is governed non-exclusively by the laws of the country in which you acquired the Software Program (or, if that country has a federal system of government, then this Agreement will be governed by the laws of the political subdivision in which you acquired the Software). If you acquired the Software in the United States, the laws of the Commonwealth of Kentucky shall govern. No choice of law rules in any jurisdiction will apply.
- **14** UNITED STATES GOVERNMENT RESTRICTED RIGHTS. The Software has been developed entirely at private expense and is provided with RESTRICTED RIGHTS. Use, duplication and disclosure by the Government is subject to restrictions as set forth in subparagraph (c) (1) (ii) of the Rights in Technical Data and Computer Software clause at DFARS 252.227-7013 and in similar FAR provisions (or any equivalent agency regulation or contract clause).
- **15** CONSENT TO USE OF DATA. You agree that Lexmark, its affiliates, and agents may collect and use information you provide in relation to support services performed with respect to the Software Program and requested by you. Lexmark agrees not to use this information in a form that personally identifies you except to the extent necessary to provide such services.
- **16** EXPORT RESTRICTIONS. You may not (a) acquire, ship, transfer, or reexport, directly or indirectly, the Software Program or any direct product therefrom, in violation of any applicable export laws or (b) permit the Software Program to be used for any purpose prohibited by such export laws, including, without limitation, nuclear, chemical, or biological weapons proliferation.
- **17** CAPACITY AND AUTHORITY TO CONTRACT. You represent that you are of the legal age of majority in the place you sign this License Agreement and, if applicable, you are duly authorized by your employer or principal to enter into this contract.
- **18** ENTIRE AGREEMENT. This License Agreement (including any addendum or amendment to this License Agreement that is included with the Software Program) is the entire agreement between you and Lexmark relating to the Software Program. Except as otherwise provided for herein, these terms and conditions supersede all prior or contemporaneous oral or written communications, proposals, and representations with respect to the Software Program or any other subject matter covered by this License Agreement (except to the extent such extraneous terms do not conflict with the terms of this License Agreement, any other written agreement signed by you and Lexmark relating to your Use of the Software Program). To the extent any Lexmark policies or programs for support services conflict with the terms of this License Agreement, the terms of this License Agreement shall control.

#### Open LDAP 2.4.24

THIS SOFTWARE IS PROVIDED BY THE OPENLDAP FOUNDATION AND ITS CONTRIBUTORS ``AS IS'' AND ANY EXPRESSED OR IMPLIED WARRANTIES, INCLUDING, BUT NOT LIMITED TO, THE IMPLIED WARRANTIES OF MERCHANTABILITY AND FITNESS FOR A PARTICULAR PURPOSE ARE DISCLAIMED. IN NO EVENT SHALL THE OPENLDAP FOUNDATION, ITS CONTRIBUTORS, OR THE AUTHOR(S) OR OWNER(S) OF THE SOFTWARE BE LIABLE FOR ANY DIRECT, INDIRECT, INCIDENTAL, SPECIAL, EXEMPLARY, OR CONSEQUENTIAL DAMAGES (INCLUDING, BUT NOT LIMITED TO, PROCUREMENT OF SUBSTITUTE GOODS OR SERVICES; LOSS OF USE, DATA, OR PROFITS; OR BUSINESS INTERRUPTION) HOWEVER CAUSED AND ON ANY THEORY OF LIABILITY, WHETHER IN CONTRACT, STRICT LIABILITY, OR TORT (INCLUDING NEGLIGENCE OR OTHERWISE) ARISING IN ANY WAY OUT OF THE USE OF THIS SOFTWARE, EVEN IF ADVISED OF THE POSSIBILITY OF SUCH DAMAGE.

OpenLDAP is a registered trademark of the OpenLDAP Foundation.

Copyright 1999-2003 The OpenLDAP Foundation, Redwood City, California, USA. All Rights Reserved. Permission to copy and distribute verbatim copies of this document is granted.

Portions Copyright 1998-2008 Kurt D. Zeilenga.

Portions Copyright 1998-2006 Net Boolean Incorporated.

Portions Copyright 2001-2006 IBM Corporation.

All rights reserved.

Redistribution and use in source and binary forms, with or without modification, are permitted only as authorized by the OpenLDAP Public License.

Portions Copyright 1999-2008 Howard Y.H. Chu.

Portions Copyright 1999-2008 Symas Corporation.

Portions Copyright 1998-2003 Hallvard B. Furuseth.

Portions Copyright 2008-2009 Gavin Henry.

Portions Copyright 2008-2009 Suretec Systems Ltd.

All rights reserved.

Redistribution and use in source and binary forms, with or without modification, are permitted provided that this notice is preserved. The names of the copyright holders may not be used to endorse or promote products derived from this software without their specific prior written permission. This software is provided ``as is'' without express or implied warranty.

Portions Copyright (c) 1992-1996 Regents of the University of Michigan.

All rights reserved.

Redistribution and use in source and binary forms are permitted provided that this notice is preserved and that due credit is given to the University of Michigan at Ann Arbor. The name of the University may not be used to endorse or promote products derived from this software without specific prior written permission. This software is provided ``as is'' without express or implied warranty.

#### END OF OPENLDAP NOTICES AND INFORMATION

## **Apache License Version 2.0, January 2004**

### **<http://www.apache.org/licenses/>**

TERMS AND CONDITIONS FOR USE, REPRODUCTION, AND DISTRIBUTION

**1** Definitions.

"License" shall mean the terms and conditions for use, reproduction, and distribution as defined by Sections 1 through 9 of this document.

"Licensor" shall mean the copyright owner or entity authorized by the copyright owner that is granting the License.

"Legal Entity" shall mean the union of the acting entity and all other entities that control, are controlled by, or are under common control with that entity. For the purposes of this definition, "control" means (i) the power, direct or indirect, to cause the direction or management of such entity, whether by contract or otherwise, or (ii) ownership of fifty percent (50%) or more of the outstanding shares, or (iii) beneficial ownership of such entity.

"You" (or "Your") shall mean an individual or Legal Entity exercising permissions granted by this License.

"Source" form shall mean the preferred form for making modifications, including but not limited to software source code, documentation source, and configuration files.

"Object" form shall mean any form resulting from mechanical transformation or translation of a Source form, including but not limited to compiled object code, generated documentation, and conversions to other media types.

"Work" shall mean the work of authorship, whether in Source or Object form, made available under the License, as indicated by a copyright notice that is included in or attached to the work (an example is provided in the Appendix below).

"Derivative Works" shall mean any work, whether in Source or Object form, that is based on (or derived from) the Work and for which the editorial revisions, annotations, elaborations, or other modifications represent, as a whole, an original work of authorship. For the purposes of this License, Derivative Works shall not include works that remain separable from, or merely link (or bind by name) to the interfaces of, the Work and Derivative Works thereof.

"Contribution" shall mean any work of authorship, including the original version of the Work and any modifications or additions to that Work or Derivative Works thereof, that is intentionally submitted to Licensor for inclusion in the Work by the copyright owner or by an individual or Legal Entity authorized to submit on behalf of the copyright owner. For the purposes of this definition, "submitted" means any form of electronic, verbal, or written communication sent to the Licensor or its representatives, including but not limited to communication on electronic mailing lists, source code control systems, and issue tracking systems that are managed by, or on behalf of, the Licensor for the purpose of discussing and improving the Work, but excluding communication that is conspicuously marked or otherwise designated in writing by the copyright owner as "Not a Contribution."

"Contributor" shall mean Licensor and any individual or Legal Entity on behalf of whom a Contribution has been received by Licensor and subsequently incorporated within the Work.

- **2** Grant of Copyright License. Subject to the terms and conditions of this License, each Contributor hereby grants to You a perpetual, worldwide, non-exclusive, no-charge, royalty-free, irrevocable copyright license to reproduce, prepare Derivative Works of, publicly display, publicly perform, sublicense, and distribute the Work and such Derivative Works in Source or Object form.
- **3** Grant of Patent License. Subject to the terms and conditions of this License, each Contributor hereby grants to You a perpetual, worldwide, non-exclusive, no-charge, royalty-free, irrevocable (except as stated in this section) patent license to make, have made, use, offer to sell, sell, import, and otherwise transfer the Work, where such license applies only to those patent claims licensable by such Contributor that are necessarily infringed by their Contribution(s) alone or by combination of their Contribution(s) with the Work to which such Contribution(s) was submitted. If You institute patent litigation against any entity (including a cross-claim or counterclaim in a lawsuit) alleging that the Work or a Contribution incorporated within the Work constitutes direct or contributory patent infringement, then any patent licenses granted to You under this License for that Work shall terminate as of the date such litigation is filed.
- **4** Redistribution. You may reproduce and distribute copies of the Work or Derivative Works thereof in any medium, with or without modifications, and in Source or Object form, provided that You meet the following conditions:
	- **a** (a) You must give any other recipients of the Work or Derivative Works a copy of this License; and
	- **b** (b) You must cause any modified files to carry prominent notices stating that You changed the files; and
	- **c** (c) You must retain, in the Source form of any Derivative Works that You distribute, all copyright, patent, trademark, and attribution notices from the Source form of the Work, excluding those notices that do not pertain to any part of the Derivative Works; and
	- **d** (d) If the Work includes a "NOTICE" text file as part of its distribution, then any Derivative Works that You distribute must include a readable copy of the attribution notices contained within such NOTICE file, excluding those notices that do not pertain to any part of the Derivative Works, in at least one of the following places: within a NOTICE text file distributed as part of the Derivative Works; within the Source form or documentation, if provided along with the Derivative Works; or, within a display generated by the Derivative Works, if and wherever such third-party notices normally appear. The contents of the NOTICE file are for informational purposes only and do not modify the License. You may add Your own attribution notices within Derivative Works that You distribute, alongside or as an addendum to the NOTICE text from the Work, provided that such additional attribution notices cannot be construed as modifying the License.

You may add Your own copyright statement to Your modifications and may provide additional or different license terms and conditions for use, reproduction, or distribution of Your modifications, or for any such Derivative Works as a whole, provided Your use, reproduction, and distribution of the Work otherwise complies with the conditions stated in this License.

**5** Submission of Contributions. Unless You explicitly state otherwise, any Contribution intentionally submitted for inclusion in the Work by You to the Licensor shall be under the terms and conditions of this License, without any additional terms or conditions. Notwithstanding the above, nothing herein shall supersede or modify the terms of any separate license agreement you may have executed with Licensor regarding such Contributions.

- **6** Trademarks. This License does not grant permission to use the trade names, trademarks, service marks, or product names of the Licensor, except as required for reasonable and customary use in describing the origin of the Work and reproducing the content of the NOTICE file.
- **7** Disclaimer of Warranty. Unless required by applicable law or agreed to in writing, Licensor provides the Work (and each Contributor provides its Contributions) on an "AS IS" BASIS, WITHOUT WARRANTIES OR CONDITIONS OF ANY KIND, either express or implied, including, without limitation, any warranties or conditions of TITLE, NON-INFRINGEMENT, MERCHANTABILITY, or FITNESS FOR A PARTICULAR PURPOSE. You are solely responsible for determining the appropriateness of using or redistributing the Work and assume any risks associated with Your exercise of permissions under this License.
- **8** Limitation of Liability. In no event and under no legal theory, whether in tort (including negligence), contract, or otherwise, unless required by applicable law (such as deliberate and grossly negligent acts) or agreed to in writing, shall any Contributor be liable to You for damages, including any direct, indirect, special, incidental, or consequential damages of any character arising as a result of this License or out of the use or inability to use the Work (including but not limited to damages for loss of goodwill, work stoppage, computer failure or malfunction, or any and all other commercial damages or losses), even if such Contributor has been advised of the possibility of such damages.
- **9** Accepting Warranty or Additional Liability. While redistributing the Work or Derivative Works thereof, You may choose to offer, and charge a fee for, acceptance of support, warranty, indemnity, or other liability obligations and/or rights consistent with this License. However, in accepting such obligations, You may act only on Your own behalf and on Your sole responsibility, not on behalf of any other Contributor, and only if You agree to indemnify, defend, and hold each Contributor harmless for any liability incurred by, or claims asserted against, such Contributor by reason of your accepting any such warranty or additional liability.

END OF TERMS AND CONDITIONS

### **APPENDIX: How to apply the Apache License to your work.**

To apply the Apache License to your work, attach the following boilerplate notice, with the fields enclosed by brackets "[]" replaced with your own identifying information. (Don't include the brackets!) The text should be enclosed in the appropriate comment syntax for the file format. We also recommend that a file or class name and description of purpose be included on the same "printed page" as the copyright notice for easier identification within third-party archives.

### Copyright [yyyy] [name of copyright owner]

Licensed under the Apache License, Version 2.0 (the "License"); you may not use this file except in compliance with the License. You may obtain a copy of the License at

### **<http://www.apache.org/licenses/LICENSE-2.0>**

Unless required by applicable law or agreed to in writing, software distributed under the License is distributed on an "AS IS" BASIS, WITHOUT WARRANTIES OR CONDITIONS OF ANY KIND, either express or implied. See the License for the specific language governing permissions and limitations under the License.

## **The MIT License**

### Copyright (c) 2008 John Resig, **<http://jquery.com/>**

Permission is hereby granted, free of charge, to any person obtaining a copy of this software and associated documentation files (the "Software"), to deal in the Software without restriction, including without limitation the rights to use, copy, modify, merge, publish, distribute, sublicense, and/or sell copies of the Software, and to permit persons to whom the Software is furnished to do so, subject to the following conditions:

The above copyright notice and this permission notice shall be included in all copies or substantial portions of the Software.

THE SOFTWARE IS PROVIDED "AS IS", WITHOUT WARRANTY OF ANY KIND, EXPRESS OR IMPLIED, INCLUDING BUT NOT LIMITED TO THE WARRANTIES OF MERCHANTABILITY, FITNESS FOR A PARTICULAR PURPOSE AND NONINFRINGEMENT. IN NO EVENT SHALL THE AUTHORS OR COPYRIGHT HOLDERS BE LIABLE FOR ANY CLAIM, DAMAGES OR OTHER LIABILITY, WHETHER IN AN ACTION OF CONTRACT, TORT OR OTHERWISE, ARISING FROM, OUT OF OR IN CONNECTION WITH THE SOFTWARE OR THE USE OR OTHER DEALINGS IN THE SOFTWARE.

#### Log4net 1.2.10

This product includes software developed by The Apache Software Foundation (http://www.apache.org/).

The names "log4net" and "Apache Software Foundation" must not be used to endorse or promote products derived from this software without prior written permission. For written permission, please contact apache@apache.org.

#### END OF LOG4NET NOTICES AND INFORMATION

NullSoft Scriptable Install System (NSIS) 2.46

#### Copyright (C) 1995-2009 Contributors

More detailed copyright information can be found in the individual source code files.

This software is provided 'as-is', without any express or implied warranty. In no event will the authors be held liable for any damages arising from the use of this software. Permission is granted to anyone to use this software for any purpose, including commercial applications, and to alter it and redistribute it freely, subject to the following restrictions:

1. The origin of this software must not be misrepresented; you must not claim that you wrote the original software. If you use this software in a product, an acknowledgment in the product documentation would be appreciated but is not required.

2. Altered source versions must be plainly marked as such, and must not be misrepresented as being the original software.

3. This notice may not be removed or altered from any source distribution.

#### APPLICABLE LICENSES

\* All NSIS source code, plug-ins, documentation, examples, header files and graphics, with the exception of the compression modules and where otherwise noted, are licensed under the zlib/libpng license.

\* The zlib compression module for NSIS is licensed under the zlib/libpng license.

\* The bzip2 compression module for NSIS is licensed under the bzip2 license.

Copyright (C) 1996-2000 Julian R Seward. All rights reserved.

\* The LZMA compression module for NSIS is licensed under the Common Public License version 1.0.

END OF NSIS NOTICES AND INFORMATION

NDesk Options 0.2.1

END OF NDESK OPTIONS NOTICES AND INFORMATION

Ajax Control Toolkit 40412

Copyright (c) 2009, CodePlex Foundation

All rights reserved.

Redistribution and use in source and binary forms, with or without modification, are permitted provided that the following conditions are met:

\* Redistributions of source code must retain the above copyright notice, this list of conditions and the following disclaimer.

\* Redistributions in binary form must reproduce the above copyright notice, this list of conditions and the following disclaimer in the documentation and/or other materials provided with the distribution.

\* Neither the name of CodePlex Foundation nor the names of its contributors may be used to endorse or promote products derived from this software without specific prior written permission.

THIS SOFTWARE IS PROVIDED BY THE COPYRIGHT HOLDERS AND CONTRIBUTORS "AS IS" AND ANY EXPRESS OR IMPLIED WARRANTIES, INCLUDING, BUT NOT LIMITED TO, THE IMPLIED WARRANTIES OF MERCHANTABILITY AND FITNESS FOR A PARTICULAR PURPOSE ARE DISCLAIMED. IN NO EVENT SHALL THE COPYRIGHT OWNER OR CONTRIBUTORS BE LIABLE FOR ANY DIRECT, INDIRECT, INCIDENTAL, SPECIAL, EXEMPLARY, OR CONSEQUENTIAL DAMAGES (INCLUDING, BUT NOT LIMITED TO, PROCUREMENT OF SUBSTITUTE GOODS OR SERVICES; LOSS OF USE, DATA, OR PROFITS; OR BUSINESS INTERRUPTION) HOWEVER CAUSED AND ON ANY THEORY OF LIABILITY, WHETHER IN CONTRACT, STRICT LIABILITY, OR TORT (INCLUDING NEGLIGENCE OR OTHERWISE) ARISING IN ANY WAY OUT OF THE USE OF THIS SOFTWARE, EVEN IF ADVISED OF THE POSSIBILITY OF SUCH DAMAGE. END OF AJAX CONTROL TOOLKIT NOTICES AND INFORMATION

Apache Commons Net 2.2

Copyright 2001-2010 The Apache Software Foundation

This product includes software developed by The Apache Software Foundation (http://www.apache.org/).

END OF APACHE COMMONS NET NOTICES AND INFORMATION

Google Java Library Release 08

Copyright 2011 Google

The Apache Software Foundation

END OF GOOGLE JAVA LIBRARY NOTICES AND DOCUMENTATION

Simple Logging Façade for JAVA Version 1.6.1

Copyright (c) 2004-2008 QOS.ch All rights reserved. Permission is hereby granted, free of charge, to any person obtaining a copy of this software and associated documentation files (the "Software"), to deal in the Software without restriction, including without limitation the rights to use, copy, modify, merge, publish, distribute, sublicense, and/or sell copies of the Software, and to permit persons to whom the Software is furnished to do so, subject to the following conditions: The above copyright notice and this permission notice shall be included in all copies or substantial portions of the Software. THE SOFTWARE IS PROVIDED "AS IS", WITHOUT WARRANTY OF ANY KIND, EXPRESS OR IMPLIED, INCLUDING BUT NOT LIMITED TO THE WARRANTIES OF MERCHANTABILITY, FITNESS FOR A PARTICULAR PURPOSE AND NONINFRINGEMENT. IN NO EVENT SHALL THE AUTHORS OR COPYRIGHT HOLDERS BE LIABLE FOR ANY CLAIM, DAMAGES OR OTHER LIABILITY, WHETHER IN AN ACTION OF CONTRACT, TORT OR OTHERWISE, ARISING FROM, OUT OF OR IN CONNECTION WITH THE SOFTWARE OR THE USE OR OTHER DEALINGS IN THE SOFTWARE.

END OF SIMPLE LOGGING FAÇADE FOR JAVA NOTICES AND DOCUMENTATION

#### SNMP Inquisitor

Java SNMP Package, copyright 2005, Jonathan Sevy, Drexel University <jsevy@cs.drexel.edu>

Project home: http://gicl.cs.drexel.edu/people/sevy/snmp/snmp\_package.html

THIS SOFTWARE IS PROVIDED BY THE AUTHOR ``AS IS'' AND ANY EXPRESS OR IMPLIED WARRANTIES, INCLUDING, BUT NOT LIMITED TO, THE IMPLIED WARRANTIES OF MERCHANTABILITY AND FITNESS FOR A PARTICULAR PURPOSE ARE DISCLAIMED. IN NO EVENT SHALL THE AUTHOR BE LIABLE FOR ANY DIRECT, INDIRECT, INCIDENTAL, SPECIAL, EXEMPLARY, OR CONSEQUENTIAL DAMAGES (INCLUDING, BUT NOT LIMITED TO, PROCUREMENT OF SUBSTITUTE GOODS OR SERVICES; LOSS OF USE, DATA, OR PROFITS; OR BUSINESS INTERRUPTION) HOWEVER CAUSED AND ON ANY

THEORY OF LIABILITY, WHETHER IN CONTRACT, STRICT LIABILITY, OR TORT (INCLUDING NEGLIGENCE OR OTHERWISE) ARISING IN ANY WAY OUT OF THE USE OF THIS SOFTWARE, EVEN IF ADVISED OF THE POSSIBILITY OF SUCH DAMAGE.

END OF SNMP INQUISITOR NOTICES AND DOCUMENTATION

# <span id="page-35-0"></span>**Index**

### **A**

accessing Lexmark Solutions Platform [5](#page-4-0) Accounting overview [4](#page-3-0) adding print delegate [17](#page-16-0) print release queue [7](#page-6-0)

## **B**

badge ID changing [5](#page-4-0) badge registration deleting [5](#page-4-0)

## **C**

changing default printing preferences [8](#page-7-0) changing device language [20](#page-19-0) changing password [5](#page-4-0) changing your badge ID [5](#page-4-0) color quota [12](#page-11-0) copy preferences creating [20](#page-19-0) deleting [21](#page-20-0) editing [20](#page-19-0) costs [13](#page-12-0) creating copy preferences [20](#page-19-0) e‑mail preferences [21](#page-20-0) print queue on Linux [11](#page-10-0) print queue on Macintosh [9](#page-8-0) shortcuts [21](#page-20-0)

## **D**

default printing preferences [8](#page-7-0) delegate adding [17](#page-16-0) editing [17](#page-16-0) deleting preferences [21](#page-20-0) shortcuts [22](#page-21-0) deleting print jobs [14](#page-13-0) deleting your badge registration [5](#page-4-0) device language changing [20](#page-19-0)

## **E**

editing copy preferences [20](#page-19-0) e-mail preferences [21](#page-20-0) print delegate [17](#page-16-0) shortcuts [22](#page-21-0) e‑mail preferences creating [21](#page-20-0) deleting [21](#page-20-0) editing [21](#page-20-0) e-mailing print jobs [12](#page-11-0) as a guest [18](#page-17-0)

# **G**

guest printing [18](#page-17-0)

### **I**

installed options selecting for connected printers [8](#page-7-0) installing print release queue [7](#page-6-0) printer driver in Linux [10](#page-9-0) printer driver on Macintosh [9](#page-8-0) Invalid File Name appears when configuring e‑mail preferences or shortcuts [25](#page-24-0)

# **J**

job costing [13](#page-12-0) job reports viewing [19](#page-18-0) job summary viewing [19](#page-18-0) jobs do not appear in the print release queue [24](#page-23-0)

### **L**

language changing [20](#page-19-0) Lexmark Solutions Platform accessing [5](#page-4-0) Linux creating print queue [11](#page-10-0) installing printer driver [10](#page-9-0)

### **M**

Macintosh creating print queue [9](#page-8-0) installing printer driver [9](#page-8-0) My e‑Task overview [4](#page-3-0)

## **O**

options selecting for connected printers [8](#page-7-0) overview [4](#page-3-0) User's Guide [4](#page-3-0)

### **P**

password changing [5](#page-4-0) previewing print jobs [16](#page-15-0) print delegation adding [17](#page-16-0) editing [17](#page-16-0) print jobs deleting from queue [14](#page-13-0)[, 17](#page-16-0) e‑mailing [12](#page-11-0) e-mailing as a guest [18](#page-17-0) previewing [16](#page-15-0) releasing [13](#page-12-0) submitting [12](#page-11-0) submitting as a guest [18](#page-17-0) viewing queue [17](#page-16-0) print options changing [16](#page-15-0) print queue creating on Linux [11](#page-10-0) creating on Macintosh [9](#page-8-0) print quotas [12](#page-11-0) Print Release overview [4](#page-3-0) print release queue adding [7](#page-6-0) viewing [17](#page-16-0) printer driver installing in Linux [10](#page-9-0) installing on Macintosh [9](#page-8-0) printing [12](#page-11-0)[, 13](#page-12-0) all pages [16](#page-15-0) as a guest [18](#page-17-0) current page [16](#page-15-0)

selected pages [16](#page-15-0) printing cost [13](#page-12-0) printing preferences changing [8](#page-7-0)

## **Q**

queue adding [7](#page-6-0) quotas [12](#page-11-0)

### **R**

releasing print jobs [13](#page-12-0) reports viewing job reports [19](#page-18-0)

## **S**

selecting installed options for connected printers [8](#page-7-0) shortcuts creating [21](#page-20-0) deleting [22](#page-21-0) editing [22](#page-21-0) using [22](#page-21-0) viewing [22](#page-21-0) shortcuts do not appear on the printer home screen [24](#page-23-0) submitting print jobs [12](#page-11-0) as a guest [18](#page-17-0)

## **T**

total job cost [13](#page-12-0) total quota [12](#page-11-0) troubleshooting Invalid File Name appears when configuring e ‑mail preferences or shortcuts [25](#page-24-0) jobs do not appear in the print release queue [24](#page-23-0) shortcuts do not appear on the printer home screen [24](#page-23-0) you do not have enough quota to complete the request [25](#page-24-0)

### **U**

updating your badge ID [5](#page-4-0) User's Guide overview [4](#page-3-0)

### **V**

viewing shortcuts [22](#page-21-0) viewing job reports [19](#page-18-0)

## **Y**

you do not enough quota to complete the request [25](#page-24-0)